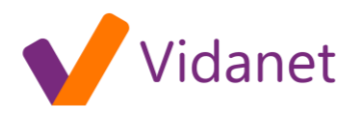

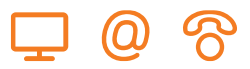

## EPC 2434 kábelmodem beállítása

Csatlakoztassuk az ethernet kábelt a modem valamelyik portjára. Ha a gép csatlakozott, nyissunk meg egy böngészőt, hogy a további beállításokat elvégezzük. Gépeljük a címsorba: 192.168.0.1

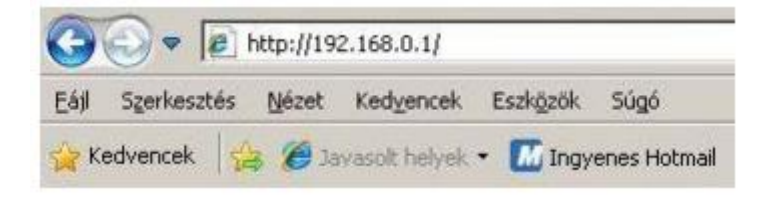

A modem jelszót kér, hagyjuk mindkét mezőt üresen, nyomjunk OK-t.

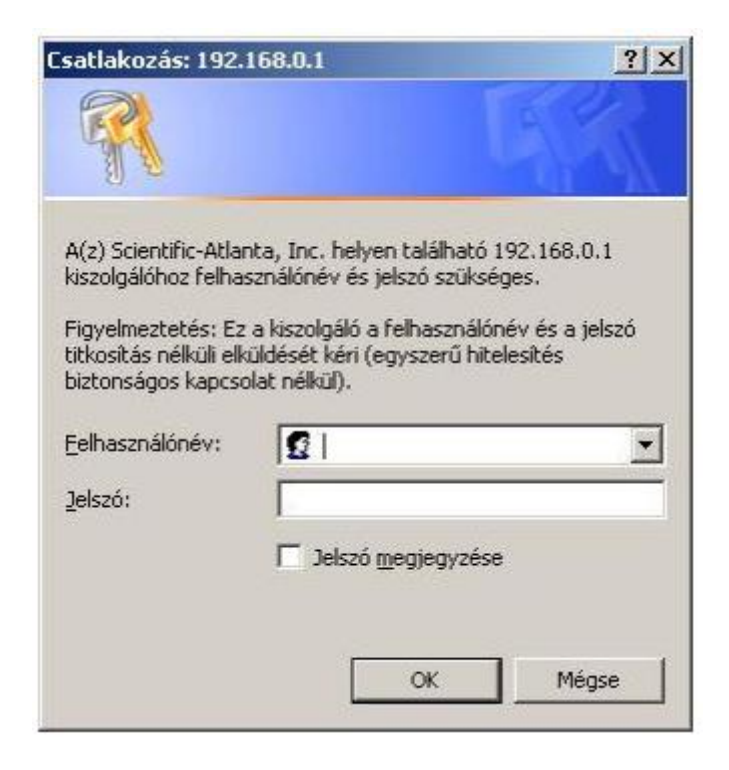

A főlapon több beállítás közül választhatunk, keressük meg a Wireless menüpontot a vezeték nélküli hálózat beállításához.

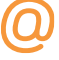

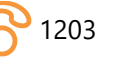

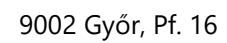

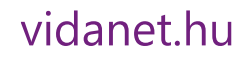

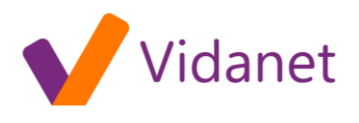

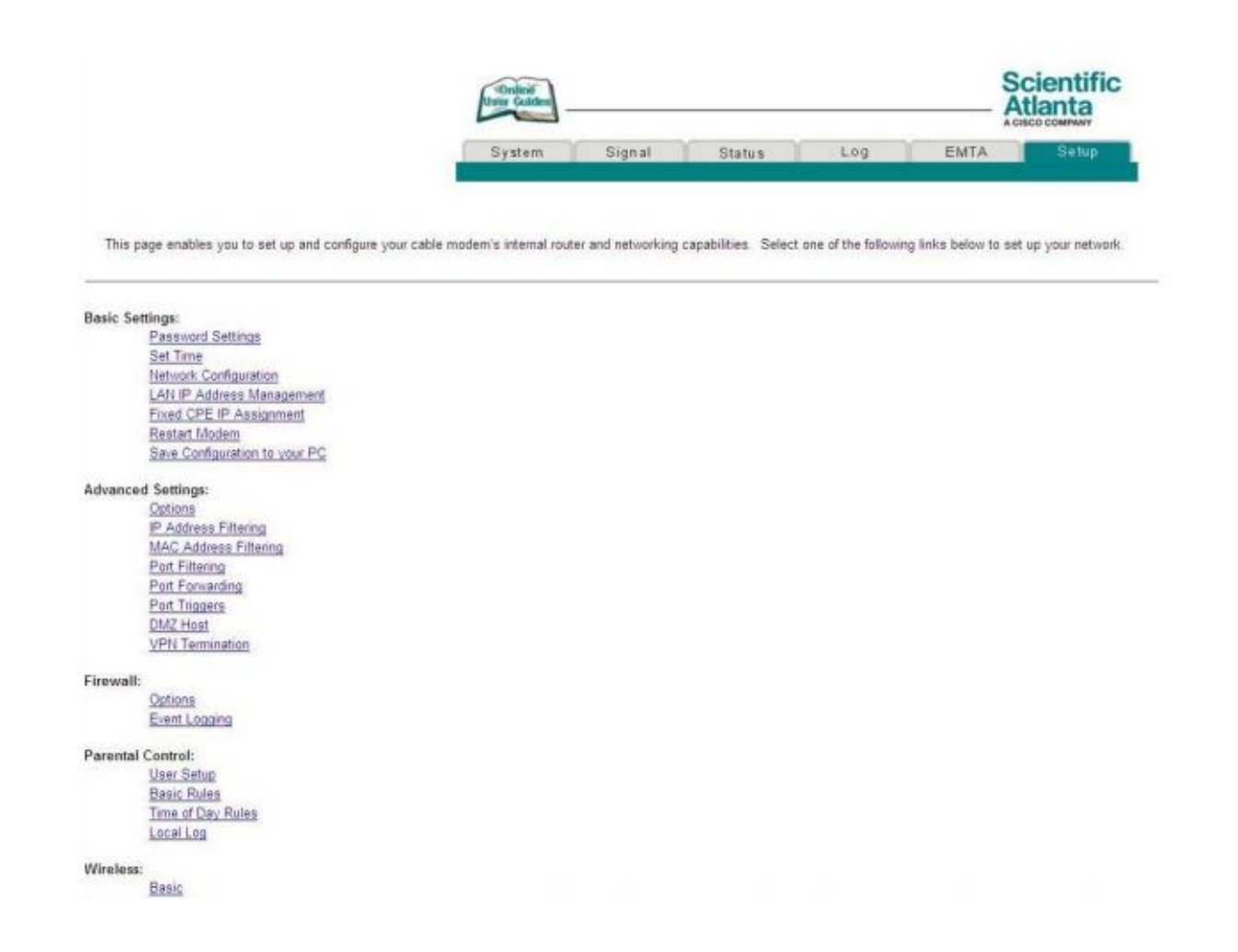

A Basic almenüpontban engedélyezhetjük a vezeték nélküli szolgáltatást a lenyíló lista "Enabled" állásával:

## Wireless - Basic

This page allows you to configure your wireless access point parameters, including SSID and channel number.

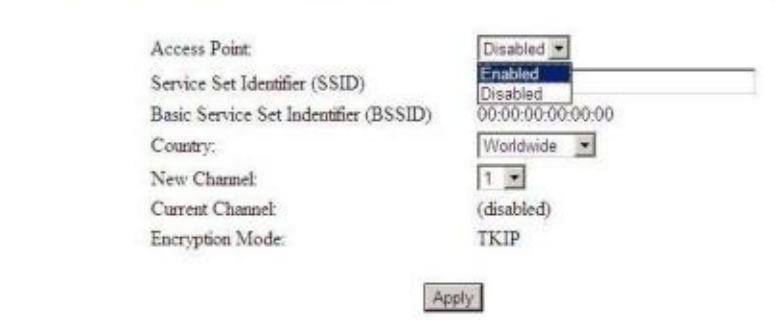

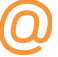

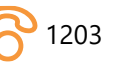

## vidanet.hu

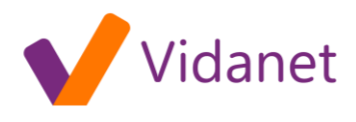

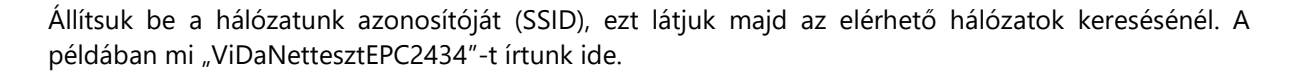

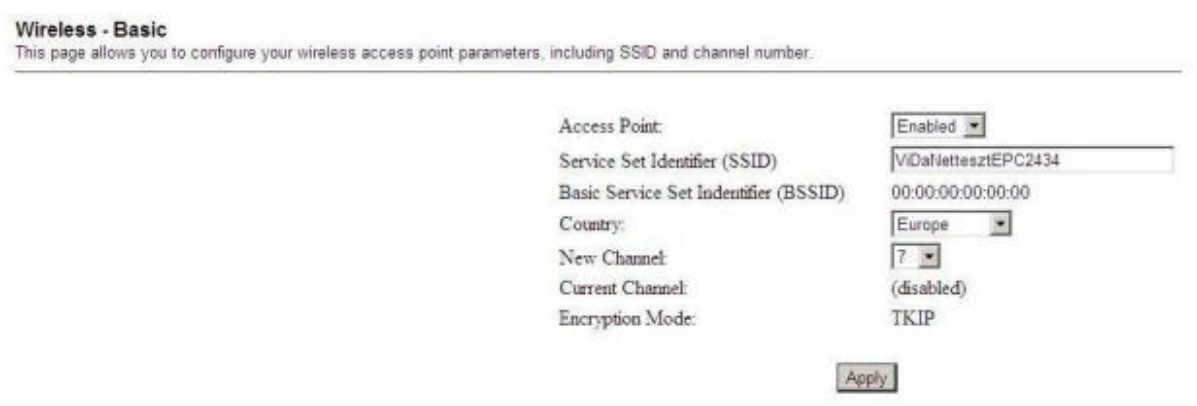

Ha készen vagyunk, nyomjunk az "Apply" gombra. A felső sor "Setup" pontjára kattintva visszajuthatunk a főlapra, itt válasszuk a "Wireless" kategóriából a "Security" (biztonság ) -t. A "WPA Pre-Shared Key" menüpontban adjunk meg egy lehetőség szerint nehezen megfejthető jelszót, amit nem felejtünk el.

## **Wireless - Security**

This page allows you to configure your wireless access point WEP encryption keys and authentica

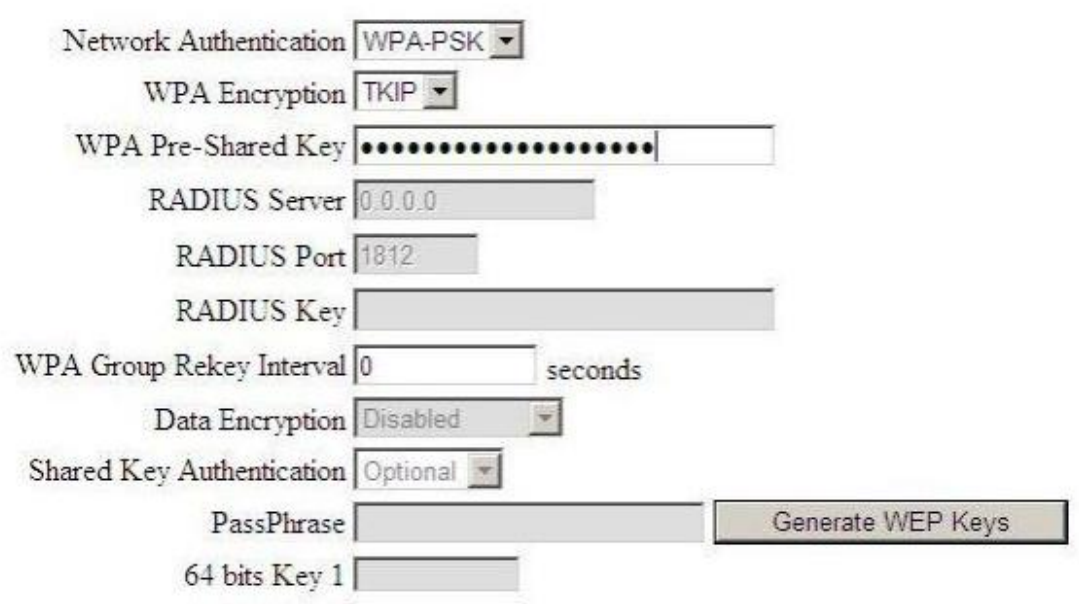

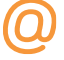

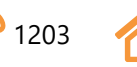

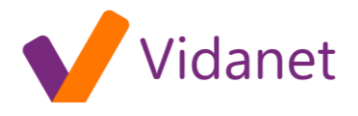

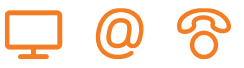

Az "Apply" gombbal véglegesíthetjük a beállítást. A vezeték nélküli elérés beállítását ezzel be is fejeztük. Célszerű a modem konfigurációs lapját jelszóval védenünk, hogy ezeket a beállításokat csak a jelszó ismeretében lehessen megváltoztatni. Ehhez a főlapon a "Basic Settings" alatt a "Password Settings" pontot kell választanunk. Itt tudunk jelszót adni, amit a rendszer beállítás után rögtön kér is. A felhasználói nevet hagyjuk üresen.

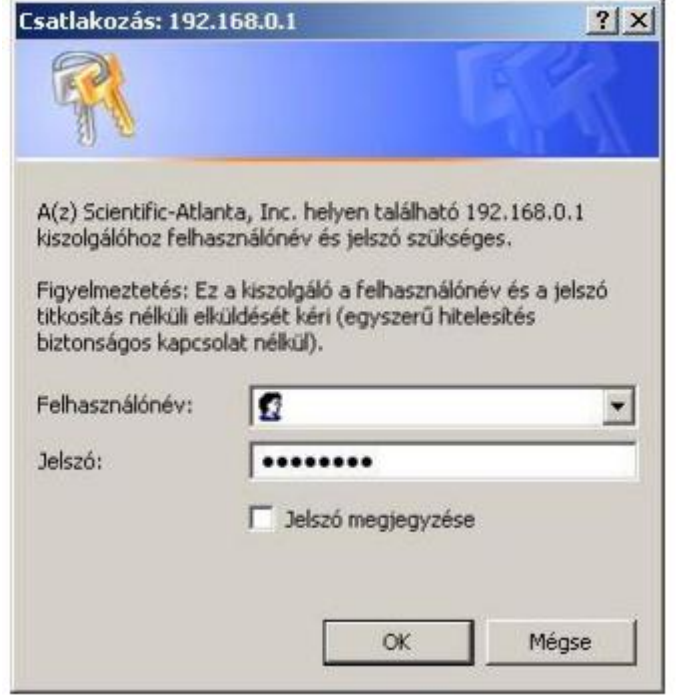

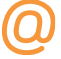

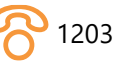

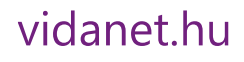